<span id="page-0-0"></span>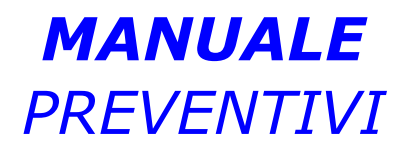

# *DEL PROGRAMMA*

# *eAMMINISTRA*

# **SOMMARIO**

# **MODULO ORDINI**

- 1. [PREMESSA](#page-1-0)
- 2. [PREVENTIVI](#page-2-0) CLIENTI
- 3. [PREVENTIVI](#page-6-0) FORNITORI
- 4. INSERIMENTO, MODIFICA E CANCELLAZIONE PREVENTIVI [CLIENTI/FORNITOR](#page-0-0)[I](#page-6-0)
- 5. STAMPE [PREVENTIVI](#page-0-0) CLIENTI
- 6. STAMPE [PREVENTIVI](#page-12-0) FORNITORI
- 7. REGISTRO [PREVENTIVI](#page-0-0) CLIENTI
- 8. [PREVENTIVI](#page-0-0) STORICI CLIENTI
- 9. [PREVENTIVI](#page-0-0) STORICI FORNITORI
- [10.L](#page-15-0)[EGGENDA](#page-0-0) TASTI FUNZIONE

# <span id="page-1-0"></span>**1. PREMESSA**

Il processo aziendale è gestito da un numero illimitato di documenti creati ed organizzati dall'utente secondo le sue esigenze. Il modulo "Preventivi" gestisce sia il flusso delle offerte fatte ai clienti, sia quello delle offerte richieste ai fornitori. Nella fase di compilazione sono visionabili e utilizzabili informazioni e dati presenti negli altri archivi collegati rendendo più semplice e

veloce l'inserimento.

Gli appositi menu per la gestione dei preventivi storici permettono una rapida rintracciabilità di quelli già emessi ai clienti che quelli richiesti ai fornitori, anche a distanza di tempo.

Consente di stampare su moduli preimpostati dell'utente o su normali fogli bianchi con l'intestazione dell'azienda.

Permette d'eseguire le stampe di controllo per verificare lo stato d'avanzamento delle offerte, gli articoli di cui si è inviato il preventivo ai clienti o richiesto ai fornitori.

Il modulo "Preventivi" permette di visualizzare il menu principale per la gestione e l'inserimento delle offerte figura 1.

Le scelte sono: "Preventivi Clienti", "Registro preventivi Clienti", "Preventivi Fornitori", "Preventivi Storici Clienti", "Preventivi Storici *Fornitori*", di seguito illustrate.

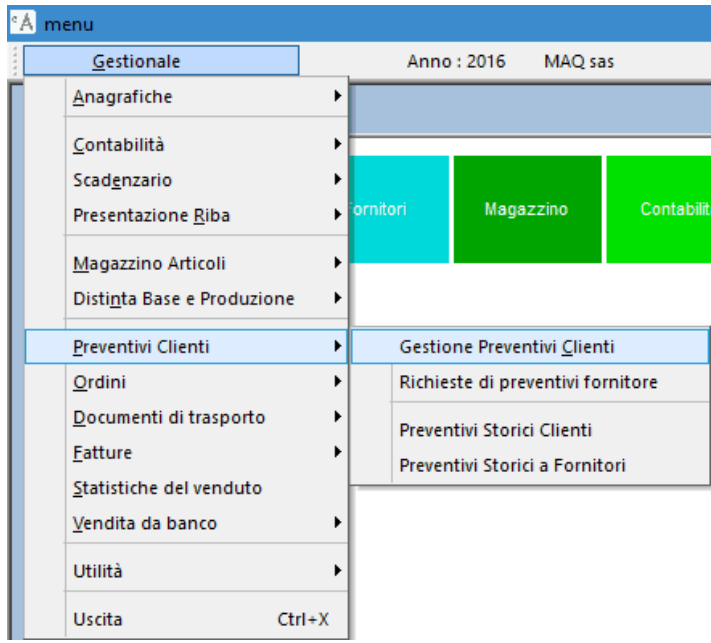

# <span id="page-2-0"></span>**2. PREVENTIVI CLIENTI**

Permette la gestione delle offerte ai clienti fornendo un valido strumento per monitorare il ciclo attivo dell'azienda, dando un supporto alla gestione delle vendite.

Consente d'inserire e stampare i preventivi da inviare ai clienti, illustrando le condizioni commerciali che saranno applicate in fase di vendita, permette di consultare i preventivi già caricati, velocizza la successiva emissione degli ordini e dei ddt clienti.

Per visualizzare la maschera per la gestione dei preventivi clienti cliccare o premere invio su " *Preventivi Clienti*" dal menu principale, Figura 1. La maschera è composta di due schede per l'inserimento dei dati: "Testata", figura 2 e "Corpo", figura 3, la spiegazione dei campi è comune per i preventivi clienti e fornitori.

Testata dei preventivi clienti e fornitori. Figura 2.

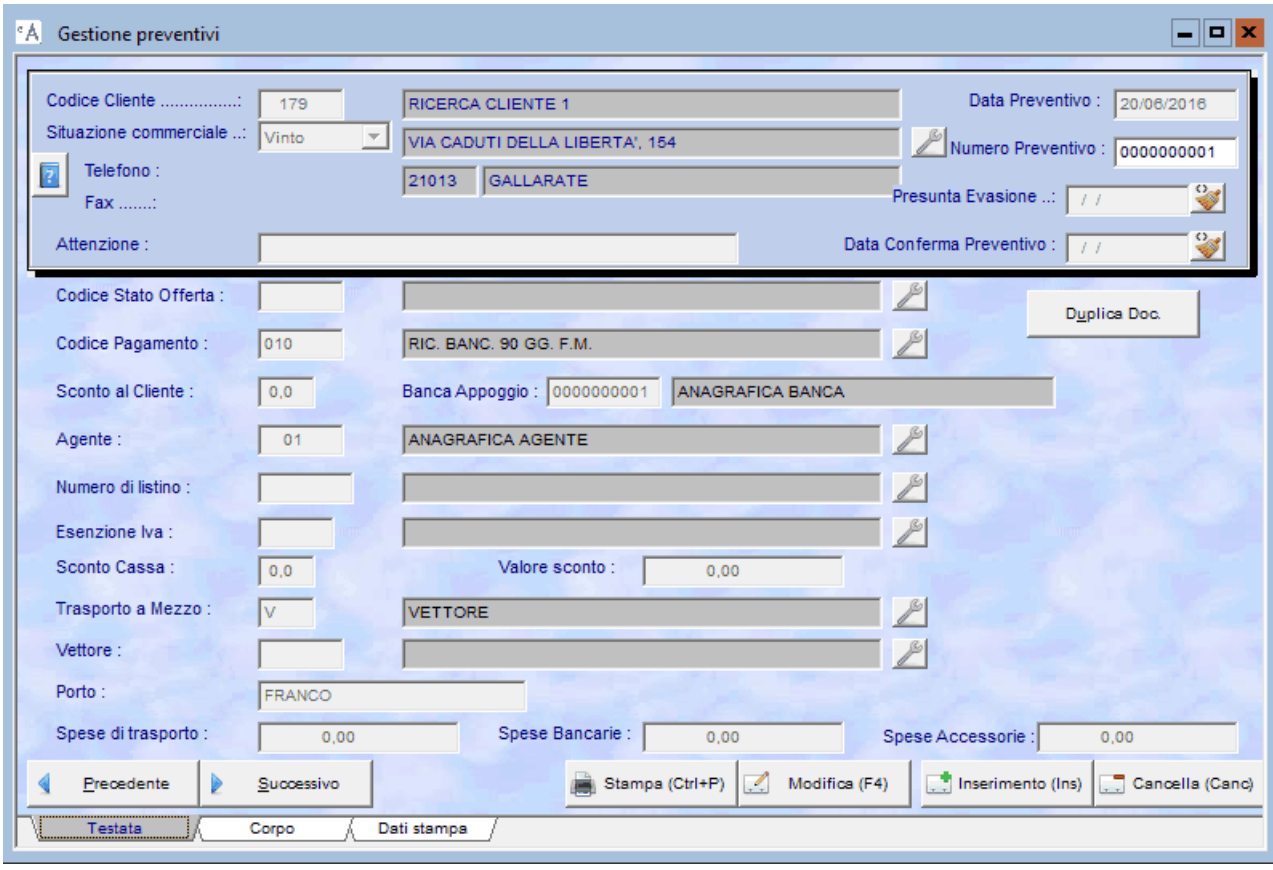

### **Figura 2**

Codice Cliente: Codice Fornitore:

#### **Nome Campo Tipo Campo Descrizione Campo**

alfanumerico di 6 Inserire il codice del cliente, o fornitore in precedenza codificato nell'anagrafica clienti/fornitori, intestatario del preventivo. Nei campi a fianco del codice è riportata la ragione sociale, che è stampata sulla modulistica per la stampa delle offerte, e sono riportati tutti i campi in cui è associato un codice nell'anagrafica e che sono contenuti nel preventivo ad esempio, il codice di pagamento, lo sconto, il codice dell'agente, il listino, l'eventuale destinazione diversa, ecc. al fine di velocizzare l'inserimento. (F1, F2)

### ATTENZIONE:

Il programma non permette di memorizzare il preventivo se non è stato inserito il cliente, o fornitore.

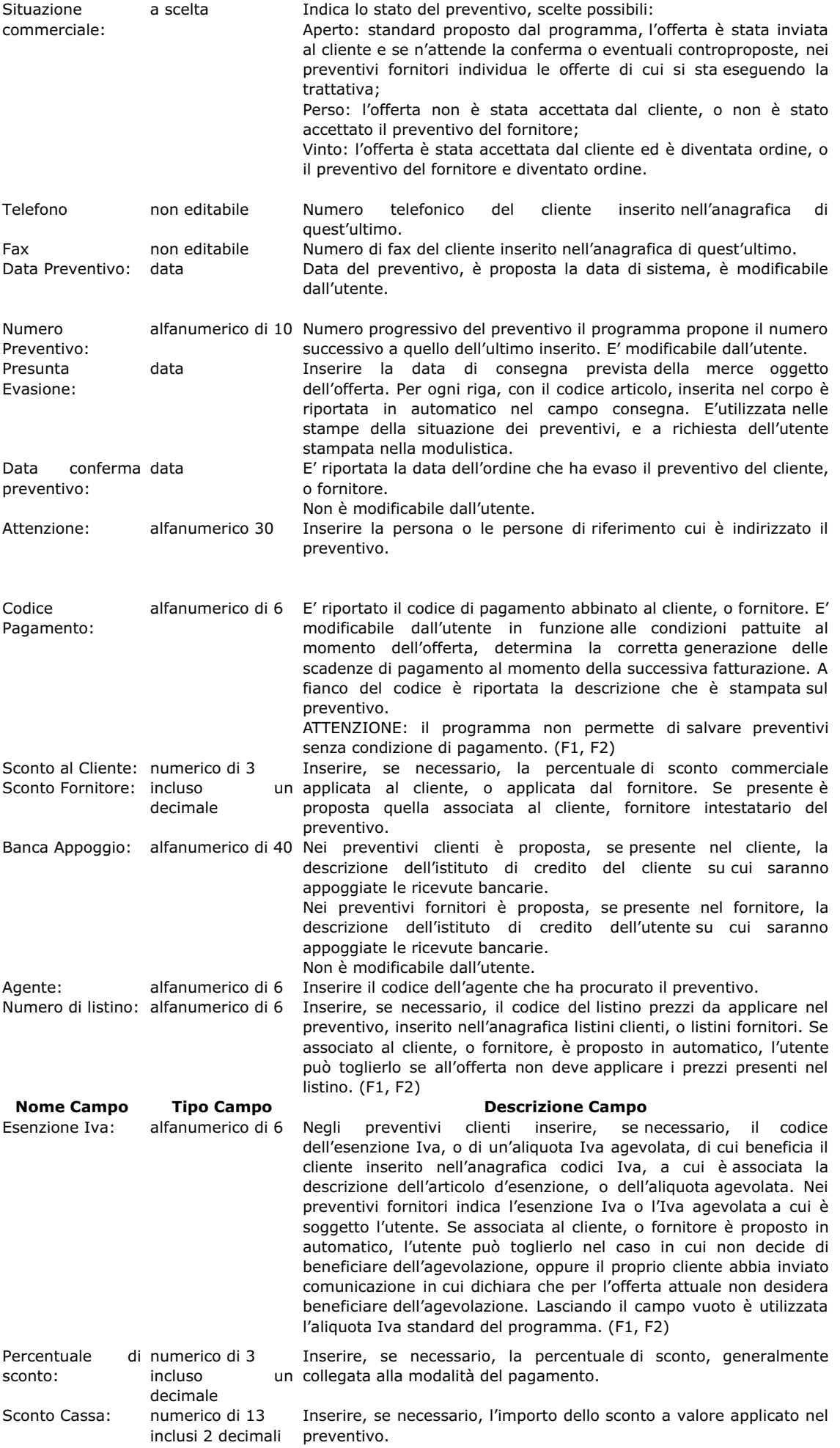

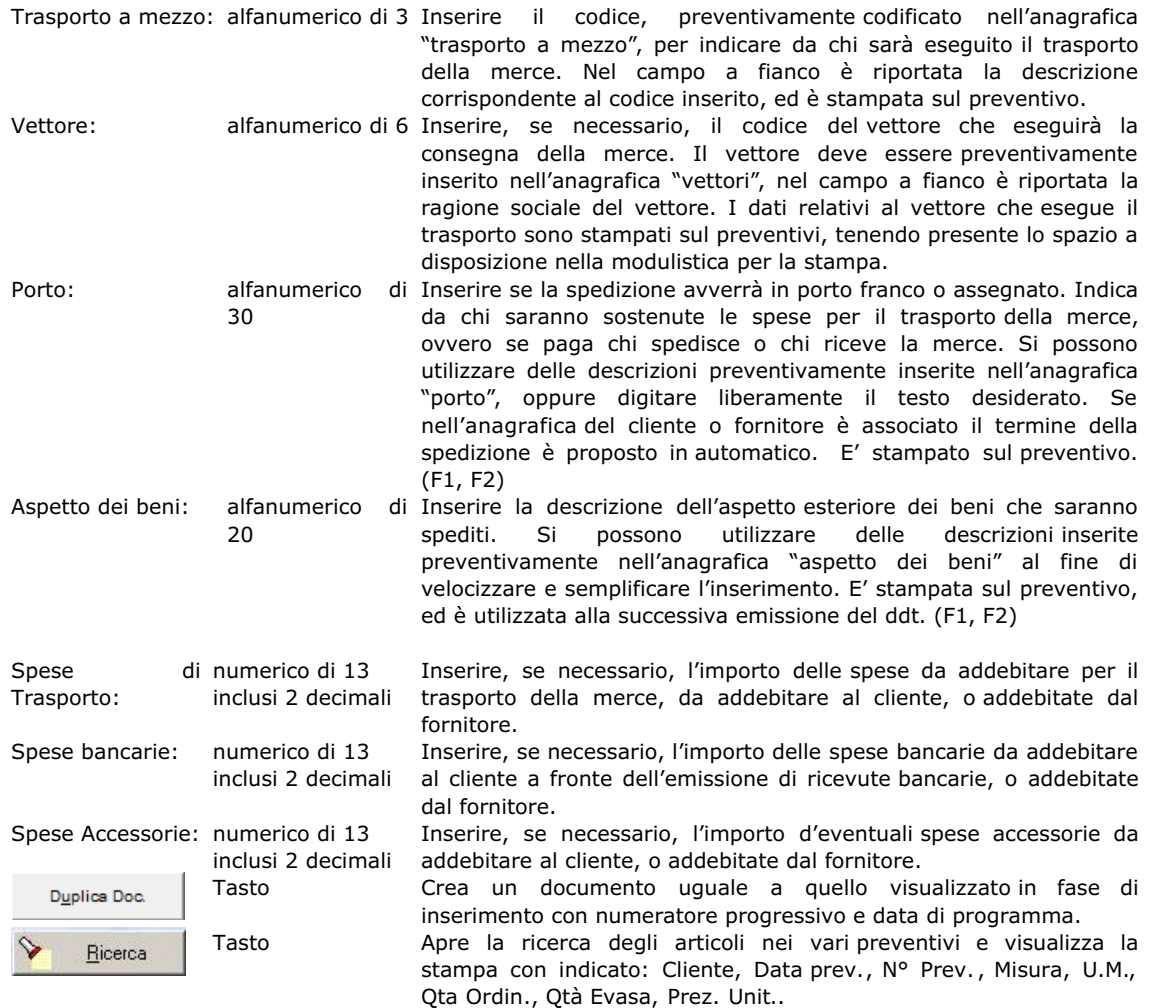

Corpo dei preventivi clienti e fornitori, sono riportati come dati fissi il cliente, la data, il numero e la data di presunta evasione del preventivo che si sta inserendo. Figura3.

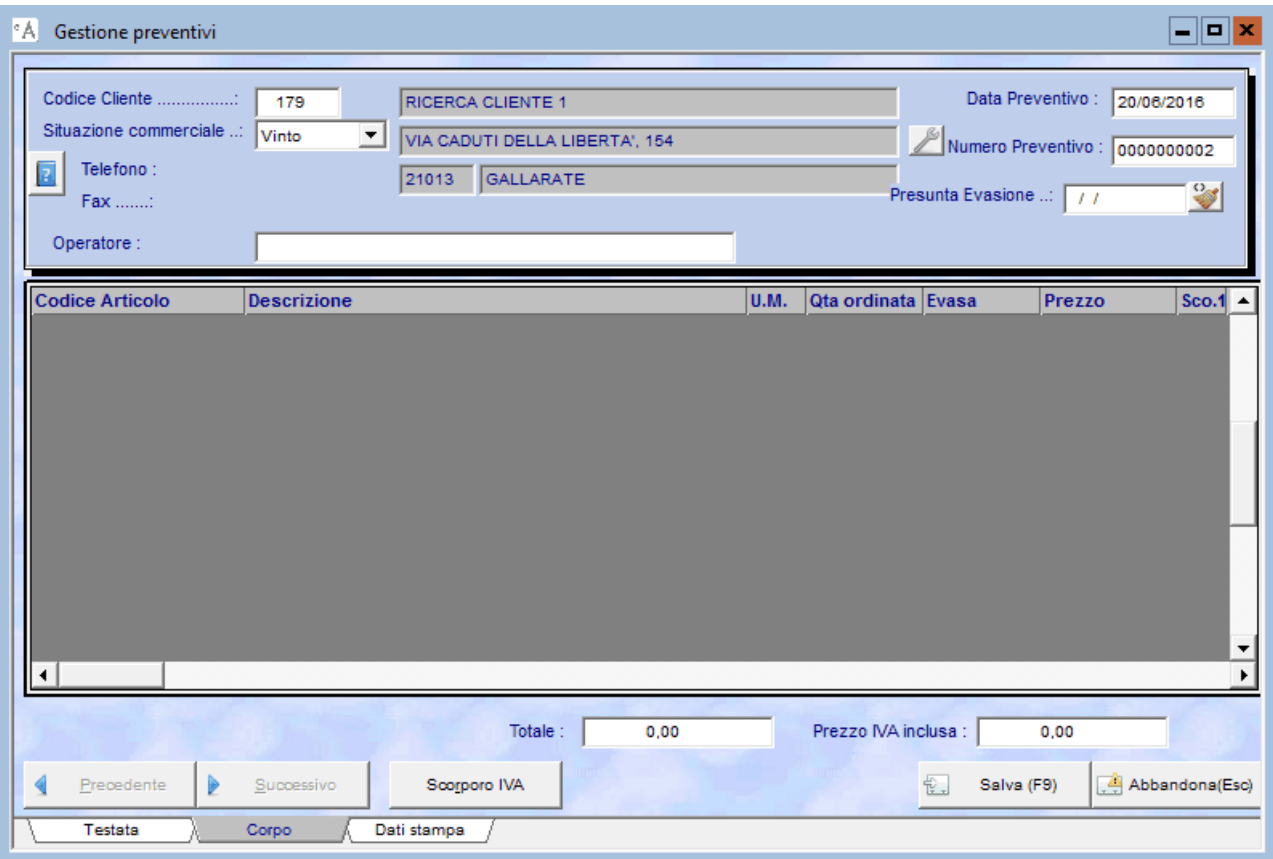

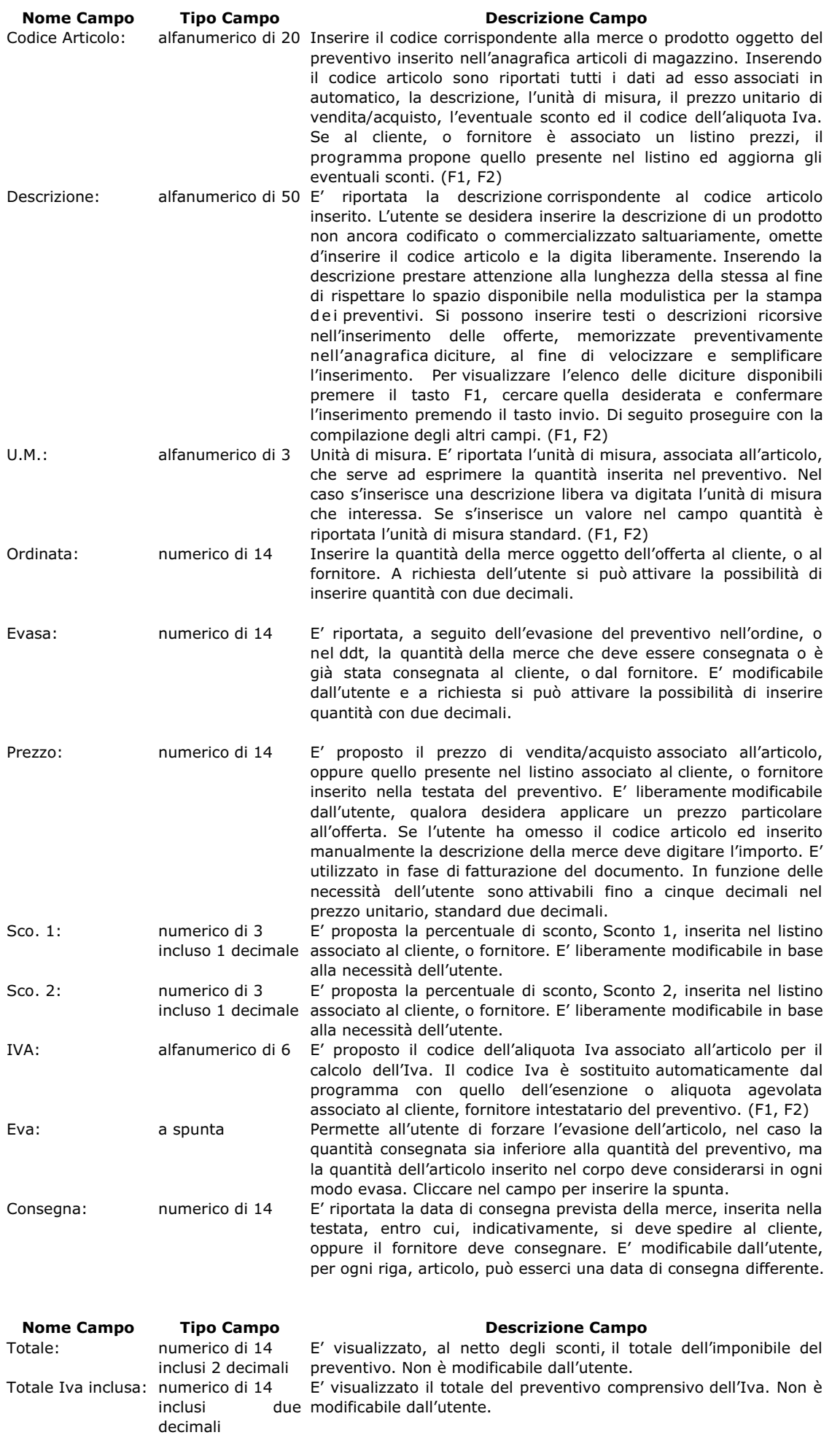

<span id="page-6-0"></span>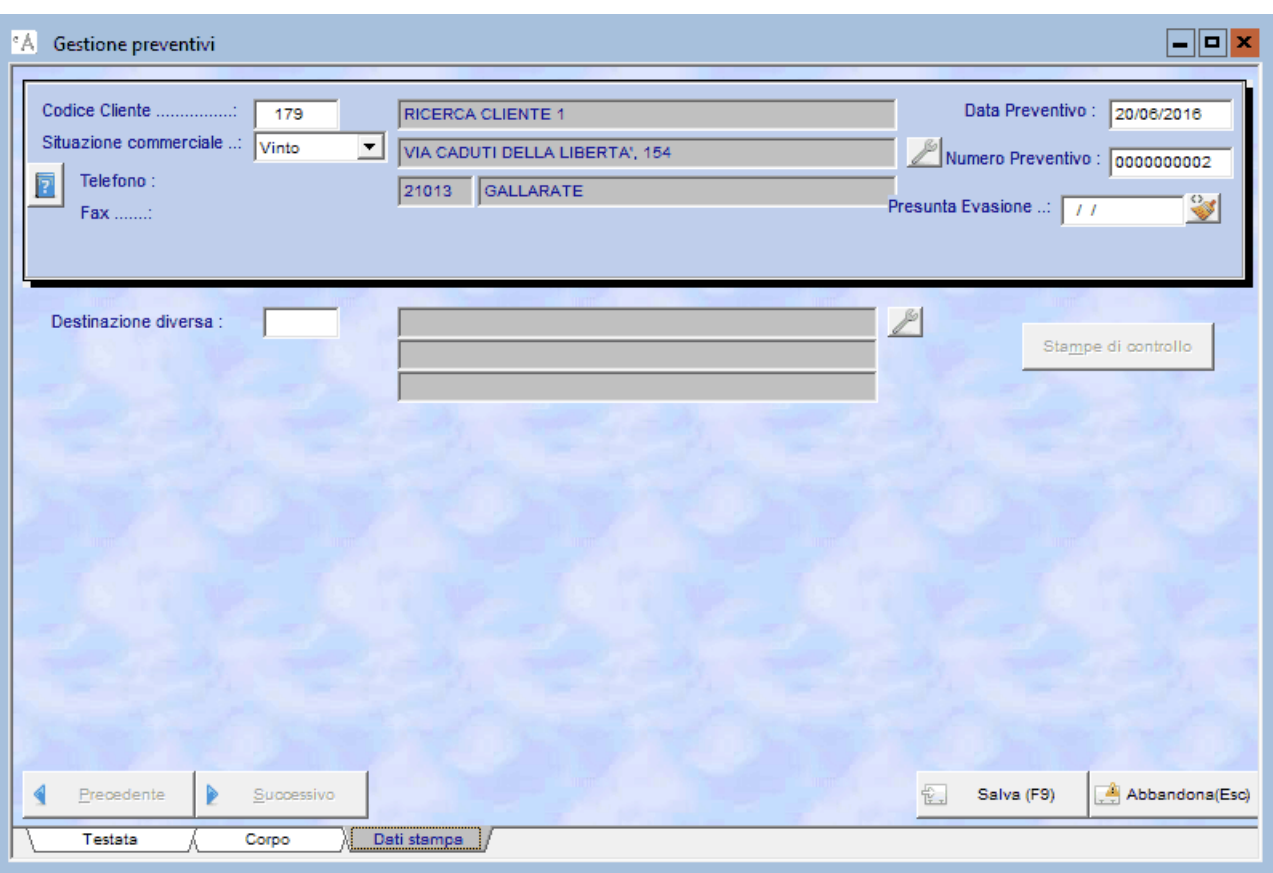

#### **Nome Campo Tipo Campo Descrizione Campo**

Destinazione diversa: numerico di 6 Se per il cliente, o fornitore, sono state inserite nell'anagrafica "destinazioni diverse" uno o più luoghi in cui consegnare la merce il programma avvisa l'utente che per il cliente/fornitore intestatario del preventivo sono presenti delle destinazioni diverse, premere F1 per selezionare la destinazione diversa da utilizzare nella successiva emissione del ddt e confermare premendo Invio. E ' riportato il codice della destinazione e nel campo a fianco la descrizione corrispondente. Se nell'anagrafica del cliente, o fornitore è stata associata una destinazione diversa fissa, perché la sede legale è situata in un luogo e la destinazione della merce è sempre un altro indirizzo, il programma la propone in automatico. La destinazione diversa è stampata sull'ordine. (F1, F2)

### **3. PREVENTIVI FORNITORI**

Permette la gestione delle offerte richieste ai fornitori al fine di fornire un valido strumento per monitorare il ciclo passivo dell'azienda fornendo un supporto alla gestione degli acquisti.

Consente d'inserire e stampare i preventivi da inviare ai fornitori, per richiedere le condizioni commerciali applicate alla fornitura delle merci oggetto della richiesta d'offerta, permette di consultare i preventivi già caricati, velocizza il successivo inserimento degli ordini fornitori e dei documenti ricevuti dal fornitore per eseguire il carico del magazzino.

Per visualizzare la maschera per la gestione dei preventivi fornitori cliccare o premere invio su " *Preventivi Fornitori*" dal menu principale, Figura 1. La maschera è identica a quella per la gestione dei preventivi clienti spiegata in precedenza.

# **4. INSERIMENTO, MODIFICA E CANCELLAZIONE PREVENTIVI CLIENTI/FORNITORI**

#### **Inserimento manuale del preventivo cliente o fornitore.**

Per attivare la procedura d'inserimento cliccare sul pulsante "Inserimento" oppure premere il tasto " Ins", il cursore è posizionato nel campo "Codice Cliente", o "Codice Fornitore". Digitare il codice corrispondente al cliente o fornitore da inserire, premere F1 per ricercare quello desiderato, premere Invio, verificare se la data proposta ed il numero del preventivo sono corretti. Verificare i dati associati al cliente, o fornitore, e proposti nella testata del documento, se necessario modificare o inserire l'eventuale informazione occorrente.

Ultimata la compilazione dei campi della testata del preventivo proseguire con la compilazione del corpo, per passare dalla testata al corpo del preventivo si può procedere in tre modi differenti:

premere invio su tutti i campi della testata fino a quando il cursore si posiziona sul titolo della scheda in basso a sinistra , alla

<span id="page-7-0"></span>successiva pressione del tasto Invio, il cursore passa nel campo codice articolo del corpo;

premere F6 per visualizzare la scheda del corpo, di seguito premere invio fino a posizionarsi nel campo codice articolo, oppure cliccare su di esso;

altro modo è quello di cliccare sul titolo della scheda e di seguito nel campo codice articolo.

Quando il cursore è posizionato nel campo "codice articolo" procedere all'inserimento degli articoli o delle descrizioni delle merci oggetto dell'offerta al cliente, o della richiesta al fornitore. Se l'articolo è codificato a magazzino digitare il codice, o premere F1 per ricercarlo, scorrendo l'elenco con le frecce della tastiera o digitando parte del codice, una volta evidenziata la riga di quello desiderato premere Invio o fare doppio click sulla riga stessa per inserirlo nel preventivo. Nei campi descrizione, unità di misura, prezzo unitario, e codice Iva sono riportati i dati associati all'articolo inserito. L'utente può modificare tutti i dati proposti in base alle necessità, di seguito inserire la quantità e procedere alla compilazione della riga successiva. Per visualizzare una seconda riga d'inserimento premere Invio sul campo "Consegna" oppure dopo aver inserito la quantità e tutti i dati proposti sono corretti premere il tasto freccia giù. Il cursore si posiziona nel campo codice articolo della nuova riga. Ripetere l'operazione per ogni articolo si debba inserire nel corpo del documento. Se l'utente ha la necessità d'inserire delle descrizioni libere oppure descrivere un prodotto non ancora inserito nell'anagrafica articoli, omettere il codice articolo e digitare il testo desiderato, nel caso compilare tutti gli altri campi necessari. Nel momento in cui nella riga descrittiva s'inserisce la quantità nei campi "U.M." e "Iva" sono riportati l'unità di misura ed il codice Iva standard del programma. Le descrizioni ricorsive possono essere preventivamente inserite nell'"*anagrafica diciture*" e richiamate durante la compilazione del corpo del preventivo premendo F1 nel campo "descrizione", velocizzando la procedura d'inserimento. Per lasciare una riga vuota tra una e l'altra digitare un punto nella descrizione.

Terminata la compilazione del corpo memorizzare il preventivo inserito cliccando sul pulsante Salva o premendo F9.

Ora è possibile eseguire la stampa del preventivo o procedere ad un nuovo inserimento.

#### **Modifica di un preventivo.**

Per modificare un preventivo inserito, cliccare sul campo " *numero preventivo*", digitare il numero, o ricercarlo nell'elenco premendo F1, premere Invio per visualizzare quello da modificare, attivare la procedura di modifica cliccando sul pulsante "Modifica" o premendo F4.

L'utente può modificare qualunque dato inserito nel preventivo, cliccare sul campo desiderato e correggere il dato inserito. Per aggiungere una o più righe nel corpo selezionare la scheda "Corpo" e premere Ins per visualizzare la riga per l'inserimento dei dati, per inserire una riga tra due righe esistenti, posizionarsi sulla riga successiva a quella in cui va inserito il dato, e premere il tasto F7, per visualizzare la riga d'inserimento.

Ultimate le modifiche per memorizzare le variazioni effettuate cliccare sul pulsante Salva o premere F9, per abbandonare le modifiche premere il tasto Esc o cliccare sul pulsante " *Abbandona*"

Ora è possibile eseguire la stampa del preventivo, procedere ad una nuova modifica o all'inserimento di uno nuovo.

#### **Cancellazione di un preventivo.**

Per cancellare un preventivo inserito, cliccare sul campo " *numero preventivo*", digitare il numero, o ricercarlo nell'elenco premendo F1, premere Invio per visualizzare quello da cancellare, cliccare sul pulsante "Cancella" o premere il tasto Canc.

Il programma visualizza il messaggio in cui chiede la conferma della cancellazione del preventivo, cliccare su Sì o premere S per confermare, cliccare su No o premere N per annullare.

# **5. STAMPE PREVENTIVI CLIENTI**

La procedura di stampa si attiva direttamente dalla maschera della gestione dei preventivi clienti.

Cliccando sul pulsante "Stampa" o premendo CTRL+P, il programma visualizza la scheda per impostare i parametri d'interrogazione con cui eseguire le stampe. Figura 4.

Nel primo riquadro si seleziona il tipo di stampa da eseguire, nel secondo la situazione degli articoli.

Le tipologie di stampa sono descritte di seguito riportando l'esempio della stampa.

La situazione degli articoli permette d'eseguire le seguenti interrogazioni:

"*Articoli da evadere*": evidenzia i preventivi dove sono presenti degli articoli, oggetto dell'offerta, non ancora ordinati dai clienti compresi nell'intervallo dell'interrogazione, standard proposto dal programma;

"*Articoli Evasi*": evidenzia i preventivi dove sono presenti degli articoli, oggetto dell'offerta, già ordinati dai clienti compresi nell'intervallo d'interrogazione.

"*Tutti gli articoli*": evidenzia i preventivi dove sono presenti sia articoli ordinati, che non ancora confermati, dai clienti compresi nell'intervallo dell'interrogazione.

"*Dalla Data*" "*Alla Data*" inserire l'intervallo di date da cui iniziare a cui terminare l'interrogazione. Come standard è proposto dal primo giorno dell'anno alla data di sistema, liberamente modificabile dall'utente.

"*Dal Cliente*" "*Al Cliente*" inserire l'intervallo di clienti da cui iniziare a cui terminare l'interrogazione. Standard proposto dal programma dal primo all'ultimo cliente inserito nell'anagrafica clienti.

"*Dall'Articolo*" "*All'Articolo*" inserire l'intervallo degli articoli da cui iniziare a cui terminare l'interrogazione. Standard proposto dal programma da vuoto all'ultimo codice articolo inserito nell'anagrafica articoli, ovvero tutti gli articoli.

"*Dalla Categoria*" "*Alla Categoria*" inserire l'intervallo delle categorie clienti da cui iniziare a cui terminare l'interrogazione. Standard proposto dalla prima all'ultima categoria clienti.

Selezionare la tipologia di stampa da eseguire.

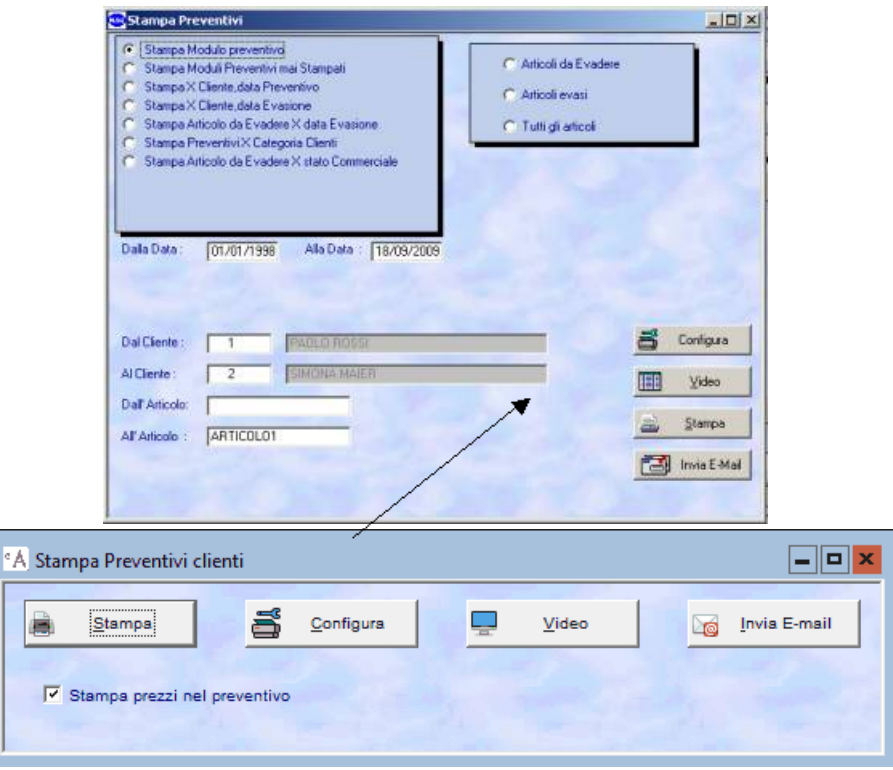

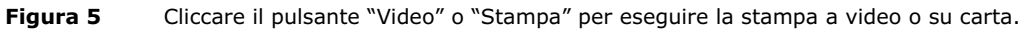

#### **Stampa modulo preventivo.**

E' la stampa standard proposta dal programma, permette di stampare, a video e/o su carta, sulla modulistica scelta dall'utente, il preventivo da cui si è attivata la procedura di stampa. Cliccare sul pulsante "Video" o "Stampa" per eseguire la stampa del preventivo a video o su carta. Il programma visualizza un messaggio in cui chiede la conferma dell'esecuzione della stampa, cliccare su Sì, o premere S, per confermare, cliccare su No, o premere N per annullare. Confermando la stampa è chiesto se si desidera stampare i prezzi sul preventivo, cliccare su Sì, o premere S, per confermare la stampa con i prezzi, cliccare su No, o premere N, per stampare il preventivo senza l'indicazione dei prezzi. Figura 5.

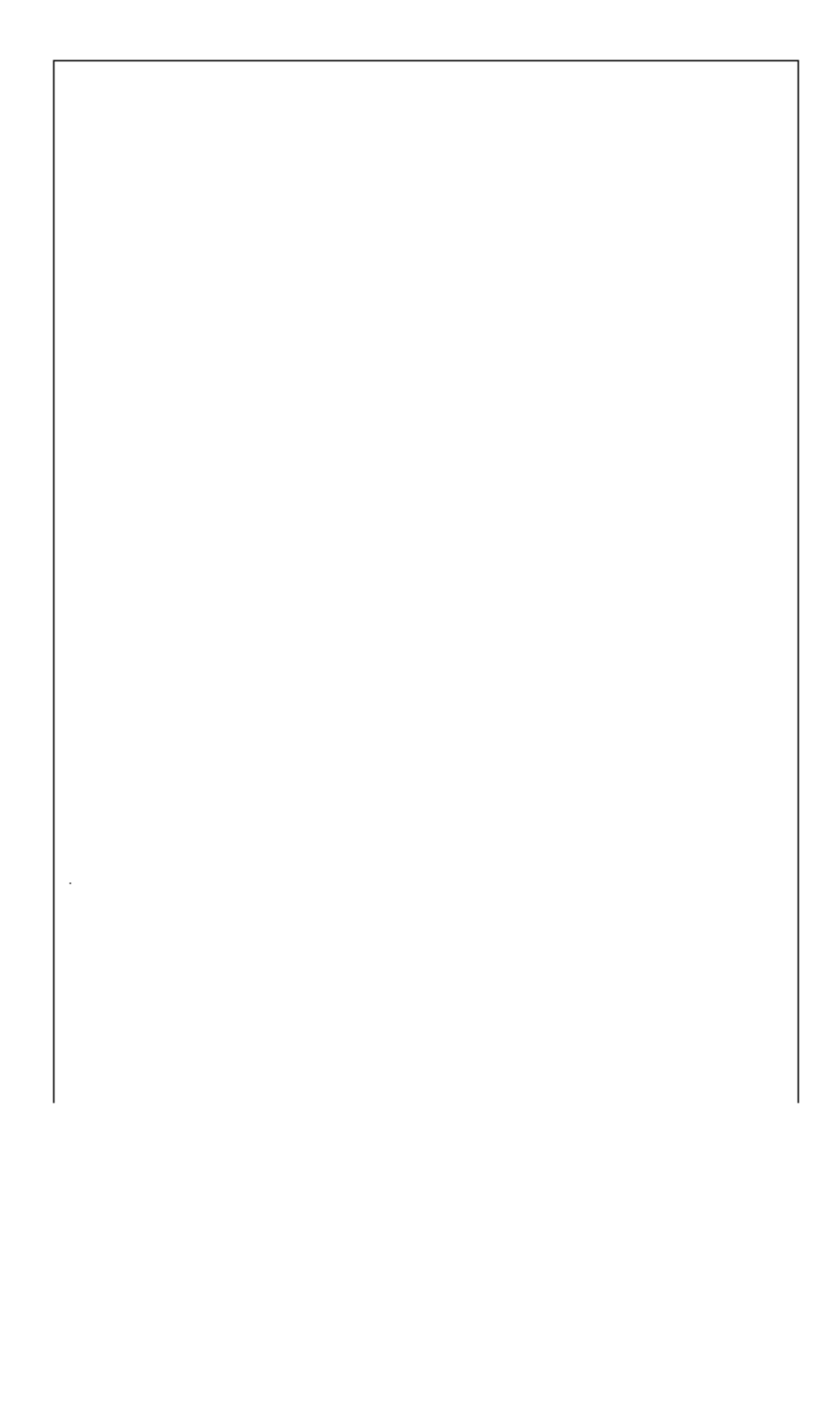

Spettabile SPERIDE<br>ANAGRAFICA CLIENTE<br>VIAMONTE LEONE 30<br>VARESE

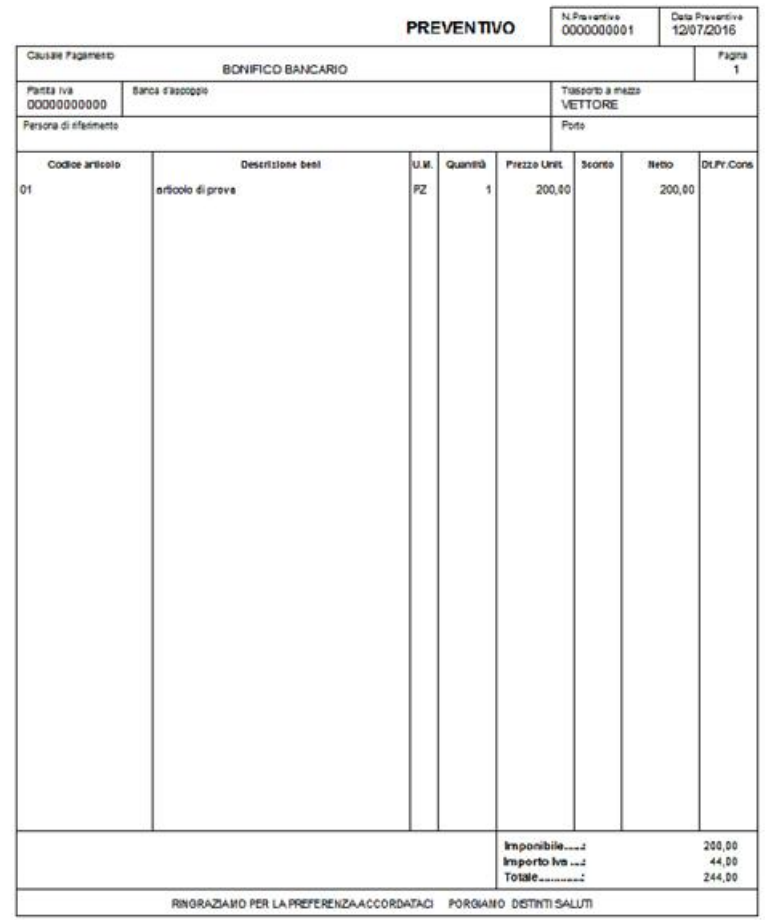

# **Figura 6**

#### **Stampa preventivi mai stampati.**

Permette di stampare, a video e/o su carta, sulla modulistica scelta dall'utente, i preventivi di cui non è mai stata eseguita la stampa. **Stampa X Cliente, data preventivo.**

Permette di stampare l'elenco dei preventivi, ordinati per cliente e data preventivo, degli articoli da consegnare, consegnati o entrambi, fornendo la situazione dettagliata degli articoli oggetto delle offerte ai clienti evidenziando la data in cui è stato eseguita l'offerta al fine di operare le opportune scelte commerciali, presenti nell'intervallo di date interrogato. Figura 6.

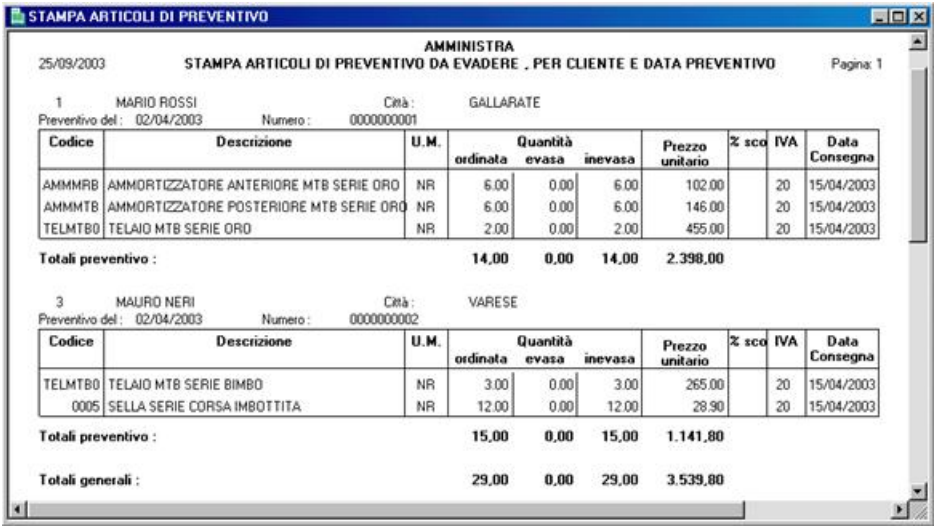

#### **Stampa X Cliente, data evasione.**

Permette di stampare l'elenco dei preventivi, ordinati per cliente e data evasione, degli articoli da consegnare, consegnati o entrambi, fornendo la situazione dettagliata degli articoli oggetto delle offerte ai clienti evidenziando la data in cui deve essere consegnata o è stata consegnata la merce, al fine di determinare cosa deve essere ancora spedito ai clienti presenti nell'intervallo di date interrogato. Figura 7.

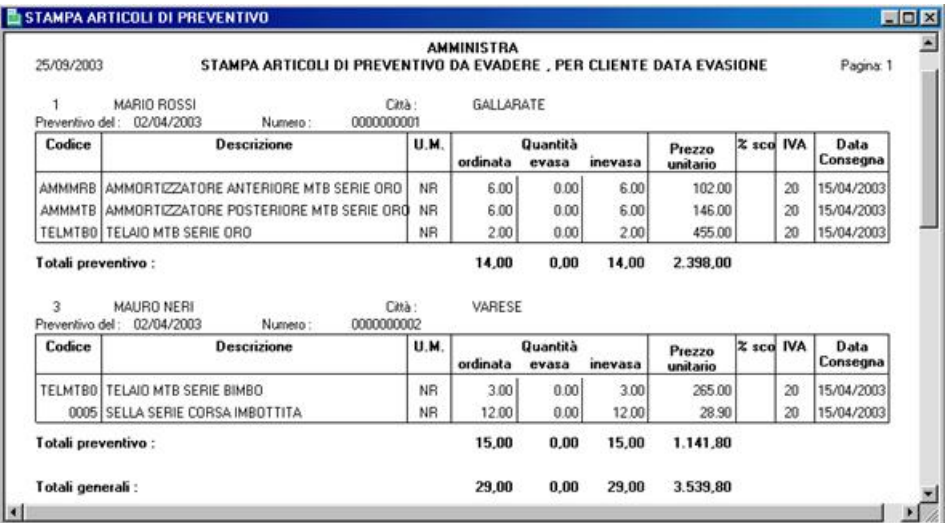

**Figura 8**

#### **Stampa articolo da evadere X data evasione.**

Permette di stampare l'elenco degli articoli oggetto delle offerte ai clienti, ordinata per data di presunta consegna e codice articolo, al fine d'evidenziare quando dovranno essere consegnate le merci ai clienti presenti nell'intervallo interrogato. Figura 8.

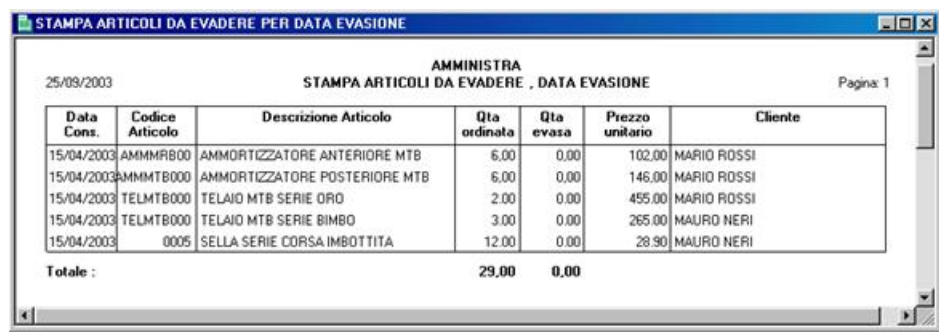

**Figura 9**

### **Stampa preventivi X categoria clienti.**

Permette di stampare l'elenco dei preventivi clienti suddivisi per categoria clienti degli articoli oggetto delle offerte, ordinato per cliente e data offerta, presenti nell'intervallo d'interrogazione. Figura 9.

<span id="page-12-0"></span>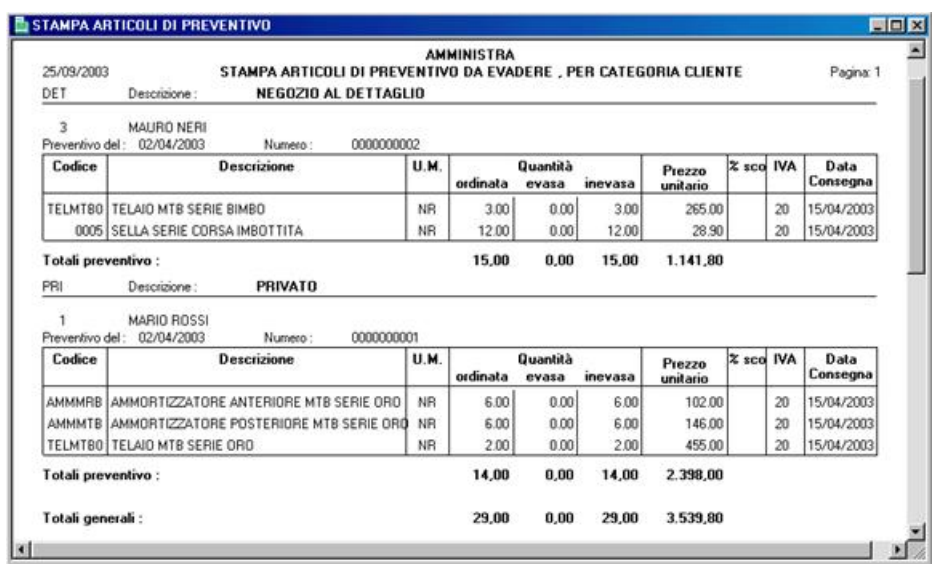

## **Stampa Articolo da evadere X stato commerciale.**

Permette di stampare i preventivi in cui sono presenti articoli, oggetto delle offerte, da evadere nei preventivi aperti, vinti o persi. Figura 10.

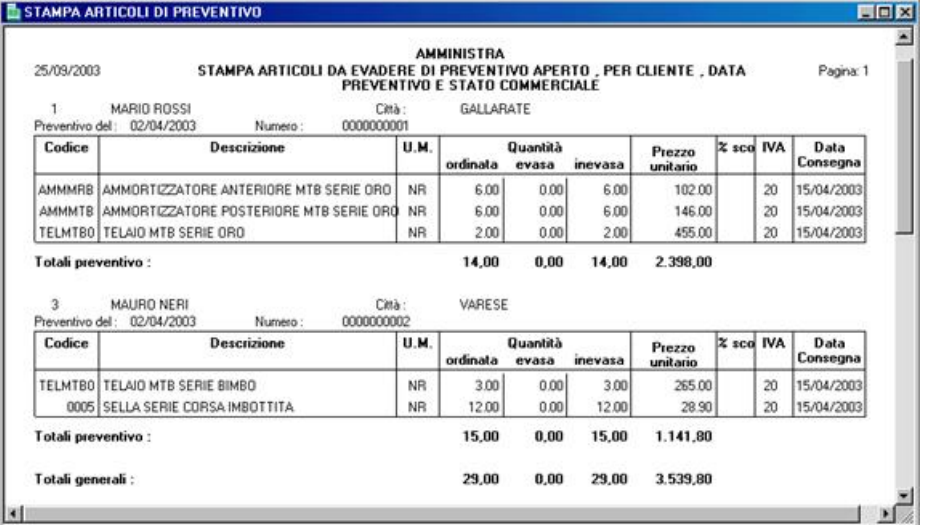

**Figura 11**

# **6. STAMPE PREVENTIVI FORNITORI**

La procedura di stampa si attiva direttamente dalla maschera per la gestione dei preventivi fornitori. Cliccando sul pulsante "Stampa" o premendo CTRL+P, il programma visualizza la scheda per impostare i parametri d'interrogazione con cui eseguire le stampe. Le impostazioni e le tipologie d'interrogazione delle stampe sono identiche a quelle dei preventivi clienti. Figura 4. Al posto di cliente si legga fornitore.

E' riportata come esempio la stampa del modulo della richiesta d'offerta al fornitore. Figura 12.

<span id="page-14-0"></span>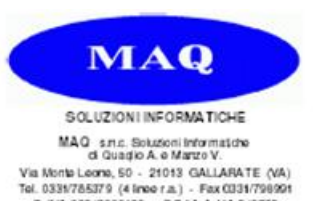

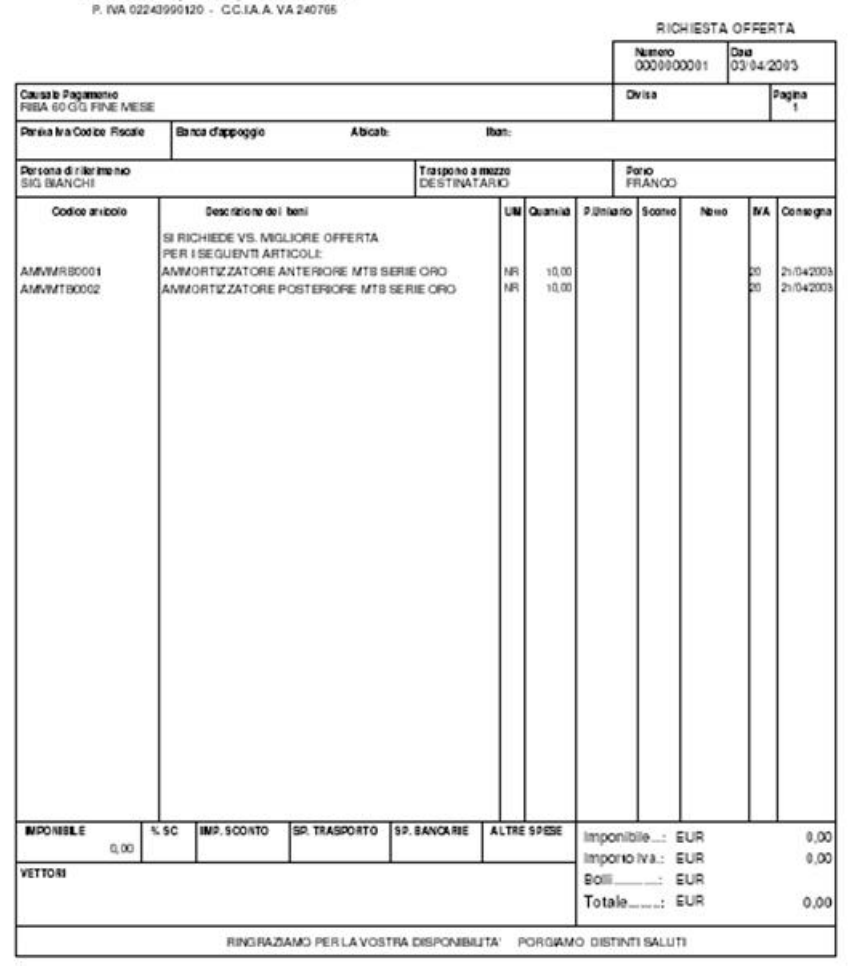

**Figura 12**

# **8. REGISTRO PREVENTIVI CLIENTI** 7

Permette di stampare l'elenco delle offerte inviate ai clienti in un dato periodo, consentendo all'utente di verificare i prezzi praticati in precedenti offerte ai clienti e quando sono state eseguite. Cliccare su "Registro Preventivi Clienti" dal menu principale, Figura 1, per visualizzare la maschera per impostare l'intervallo di date dell'interrogazione. Figura 12.

Per confermare la stampa del registro offerte clienti a video o su carta cliccare sul pulsante corrispondente.

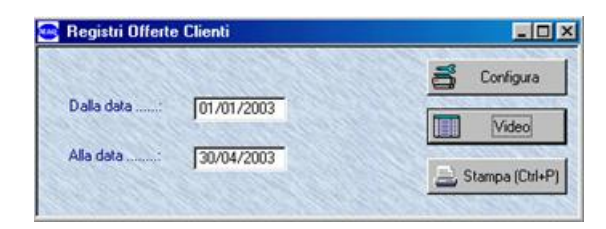

**Figura 13**

Il programma esegue la stampa come da figura 14.

<span id="page-15-0"></span>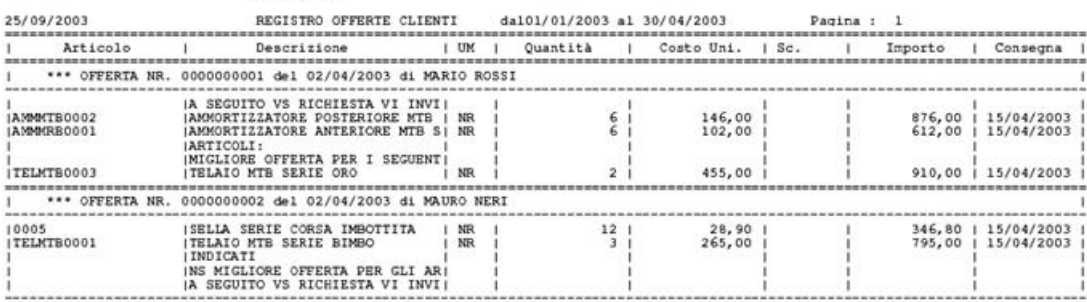

# **7. PREVENTIVI STORICI CLIENTI** 8

AMMINISTRA

La maschera dei preventivi storici clienti permette di consultare tutti i preventivi clienti inseriti ed evasi, da quando si è iniziato ad utilizzare il programma, raggruppati per ragione sociale del cliente e numero del preventivo. Nell'archivio dei preventivi storici clienti si possono eseguire le operazioni d'inserimento, modifica, cancellazione e ristampa del documento.

Per modificare, cancellare e stampare un'offerta storica la procedura è identica all'inserimento, modifica e cancellazione preventivi clienti/fornitori.

Cliccando o premendo invio su " *Preventivi storici clienti* ", dal menu principale, Figura 1, si visualizza la maschera dello storico delle offerte clienti, è composta di due schede: "Testata" e "Corpo", identiche alla gestione dei preventivi clienti. (Figure 2,3) Si possono eseguire tutte le stampe presenti nella gestione dei preventivi clienti. ATTENZIONE:

La correzione di un preventivo storico non aggiorna l'ordine o il ddt ad esso collegato, si deve procedere alla variazione manuale dell'ordine o ddt in cui è contenuto il preventivo.

La modifica della quantità evasa inserita nel preventivo storico, se minore di quella preventivata riapre il preventivo, di conseguenza è riportato nei preventivi clienti da evadere.

# **8. PREVENTIVI STORICI FORNITORI** 9

La maschera dei preventivi storici fornitori permette di consultare tutti i preventivi fornitori inseriti ed evasi, da quando si è iniziato ad utilizzare il programma, raggruppati per ragione sociale del fornitore e numero del preventivo. Nell'archivio dei preventivi storici fornitori si possono eseguire le operazioni d'inserimento, modifica, cancellazione e ristampa del documento.

Per modificare, cancellare e stampare un'offerta storica la procedura è identica all'inserimento, modifica e cancellazione preventivi clienti/fornitori.

Cliccando o premendo invio su " *Preventivi storici fornitori*", dal menu principale, Figura 1, si visualizza la maschera dello storico delle offerte fornitori, è composta di due schede: "Testata" e "Corpo", identiche alla gestione dei preventivi fornitori. (Figure 2,3). Si possono eseguire tutte le stampe presenti nella gestione dei preventivi fornitori.

ATTENZIONE:

La correzione di un preventivo storico non aggiorna l'ordine o il ddt ricevuto ad esso collegato, si deve procedere alla variazione manuale dell'ordine o ddt in cui è contenuto il preventivo.

La modifica della quantità evasa inserita nel preventivo storico, se minore di quella preventivata riapre il preventivo, di conseguenza è riportato nei preventivi fornitori in essere.

# **10. LEGENDA TASTI FUNZIONE**

- **F1:** attiva la funzione di ricerca nella tabella, o anagrafica, corrispondente al campo in cui è posizionato il cursore, visualizzando l'elenco dei dati contenuti. Se la tabella, anagrafica è vuota non è visualizzato l'elenco di ricerca.
- **F1+F1:** attiva la funzione di ricerca con filtro nella tabella, o anagrafica, corrispondente al campo in cui è posizionato il cursore. Se la tabella, anagrafica è vuota non è visualizzato l'elenco di ricerca.
- **F2:** attiva la funzione per inserire i dati nella tabella, o anagrafica corrispondente al campo in cui è posizionato il cursore, visualizzando la scheda interessata.
- **F3:** attiva l'help in linea.
- **F4:** attiva la procedura di modifica dei dati nella scheda visualizzata.
- **F5:** nelle anagrafiche e nei documenti con più schede permette di visualizzare la scheda precedente. Nella giacenza rapida permette di visualizzare il riepilogo dei listini clienti/fornitori e ordini clienti/fornitori dell'articolo di magazzino.
- **F6:** nelle anagrafiche e nei documenti con più schede permette di visualizzare la scheda successiva.
- **F7:** nel corpo dei documenti permette d'inserire una riga vuota per l'inserimento dei dati tra due righe esistenti.
- F8: premendolo nel campo "codice articolo"permette di visualizzare la giacenza rapida degli articoli di magazzino nell'anagrafica articoli e nei documenti,
- **F9:** attiva la procedura di memorizzazione dei dati nella tabella, anagrafica.